# **GUIDA PER ATTIVARE UNA VIDEOCONFERENZA INTERATTIVA CON ZOOM**

# **Installazione dell'applicativo**

## **Scaricare APP ZOOM se siamo con sistema windows10 o sullo Smartphone con sistema android o ios.**

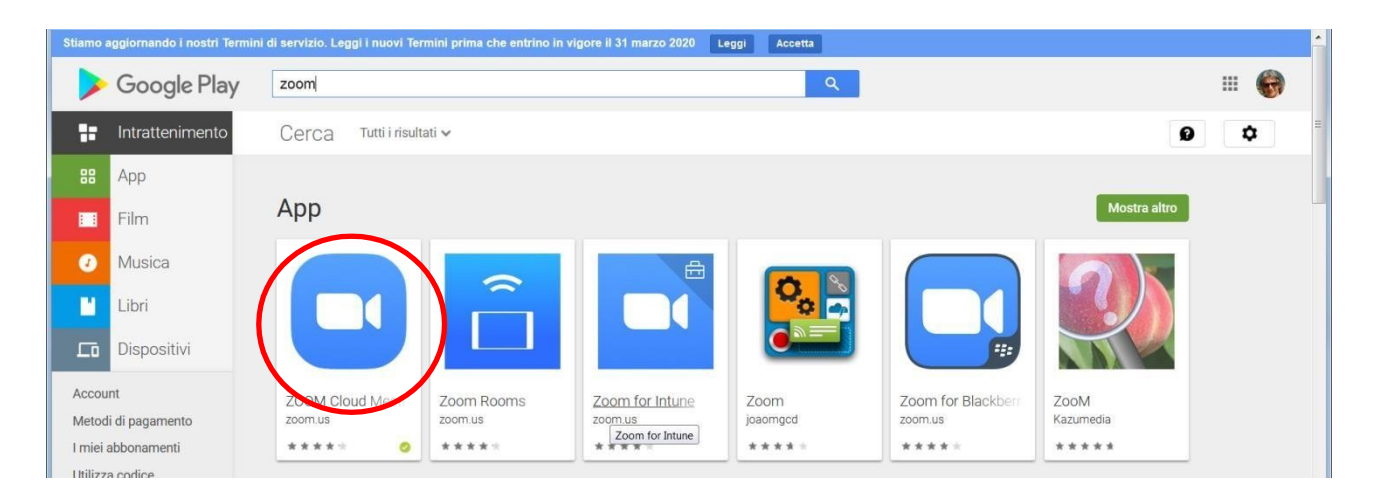

**2) Oppure scaricando l'applicativo nel caso in cui si abbia un altro sistema operativo Per PC, scarica zoom al seguente link :**

# https://zoom.us/DOWNLOAD

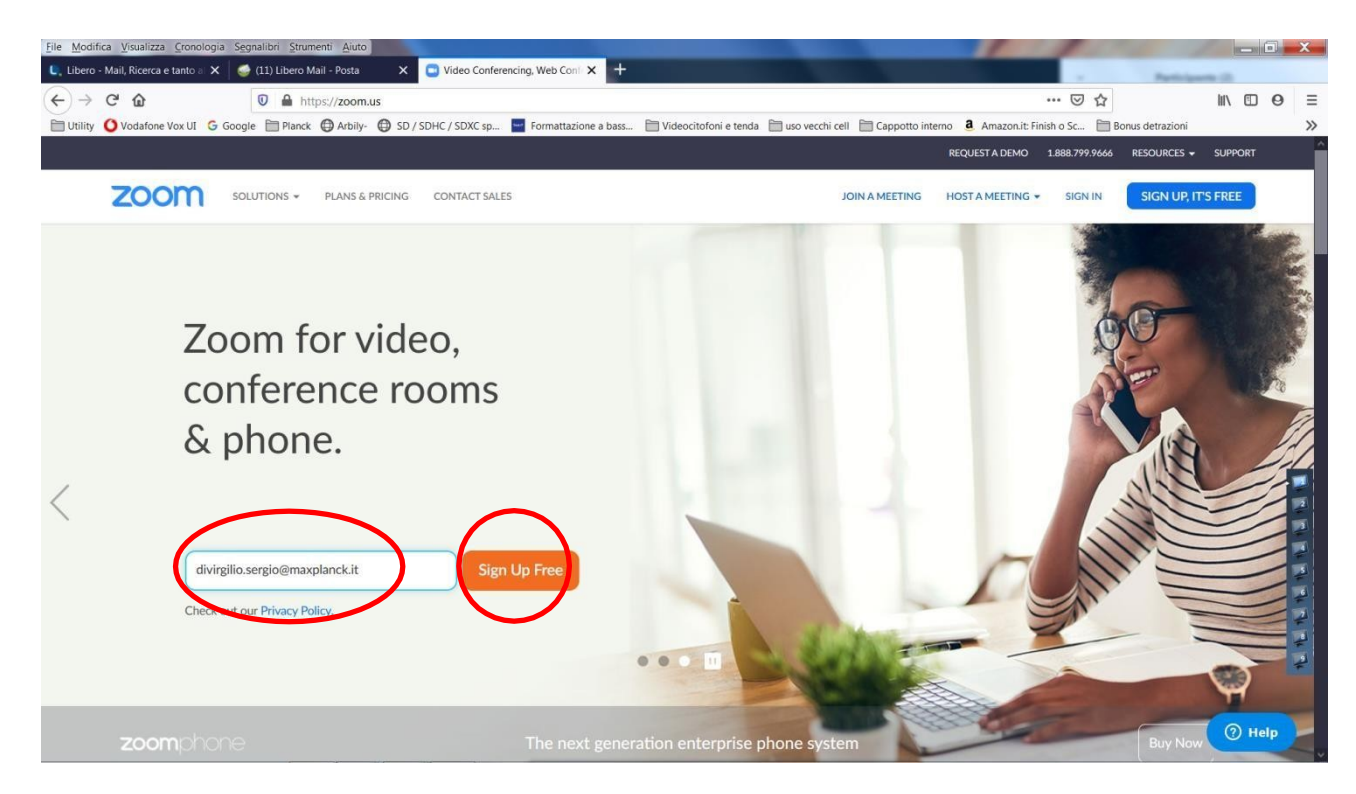

#### **3) In tal caso occorre inserire una mail. e successivamente premere "Sign Up Free".**

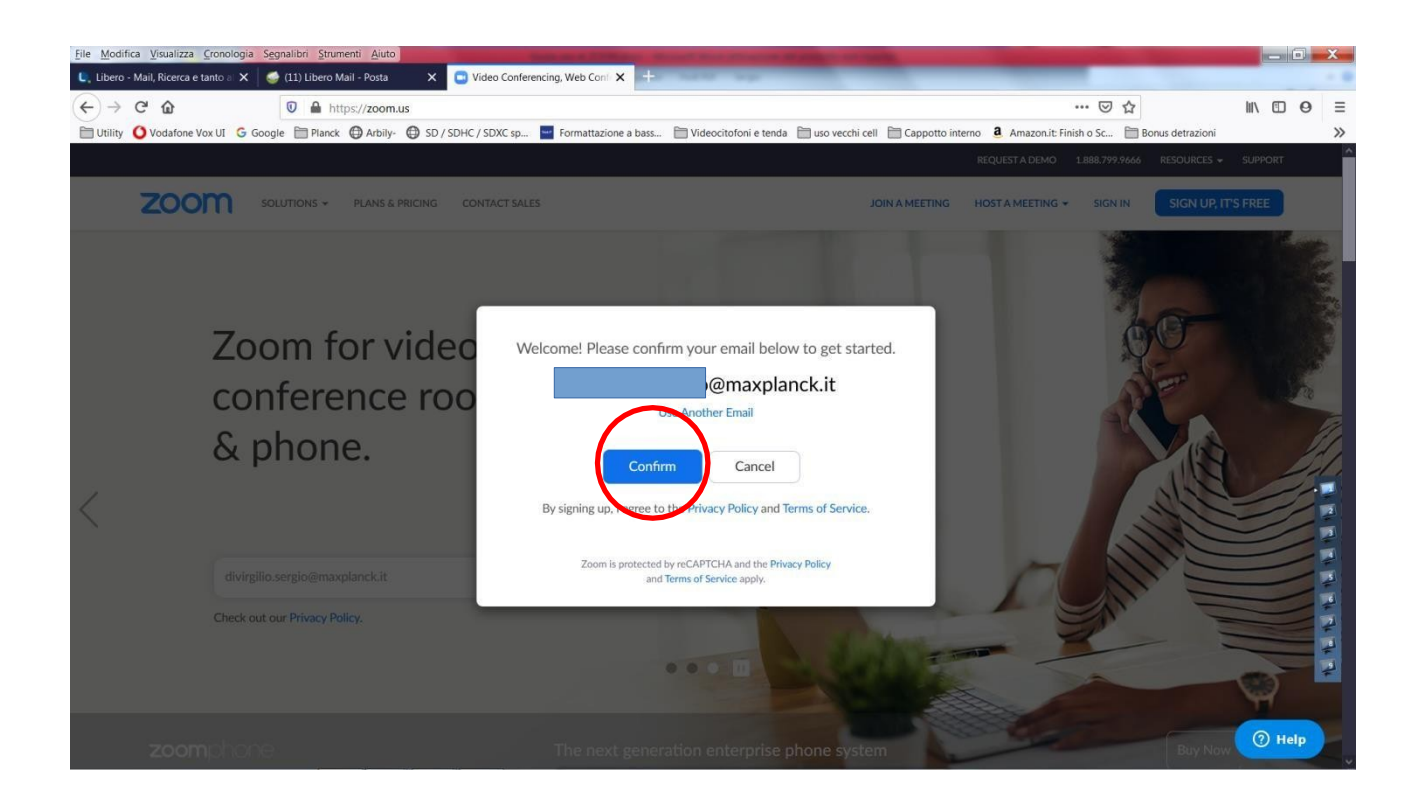

- **4) Vi verrà chiesto poi di confermare per l'invio della mail.**
- **5) Una volta ricevuta la mail cliccare il link per confermare l'iscrizione ed attivare il proprio profilo.**

**Cliccare "Sign in" per ricevere i codici di accesso a zoom**

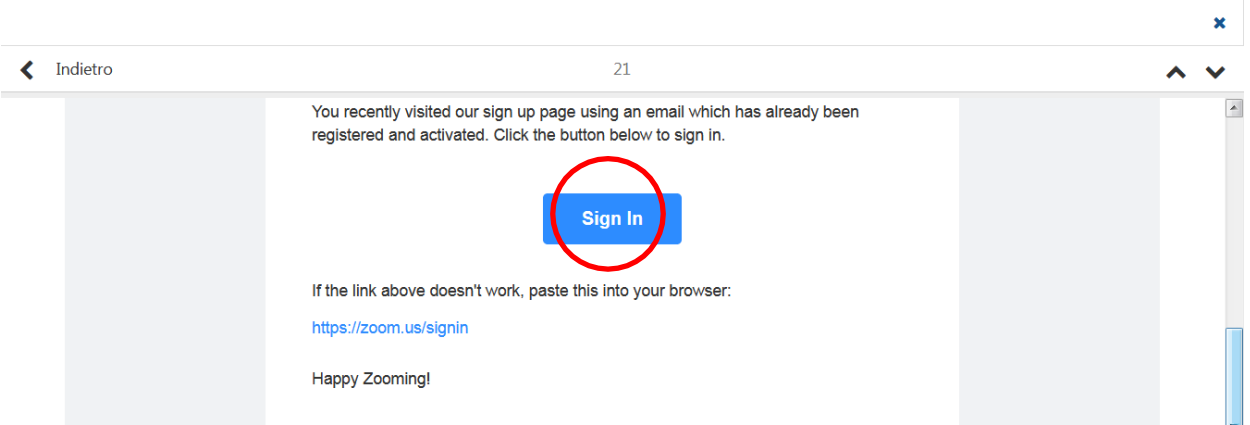

# **Avviare l'applicativo ZOOM**

- **6) Quando apriamo ZOOM possiamo:** 
	- **a. Scegliendo New Meeting per creare una videoconferenza ( dove occorre inserire il proprio ID e password)**
	- **b. Mentre con "Join" si partecipa ad una conferenza (dove occorre inserire il codice di invito e il nome con cui si vuole apparire).**

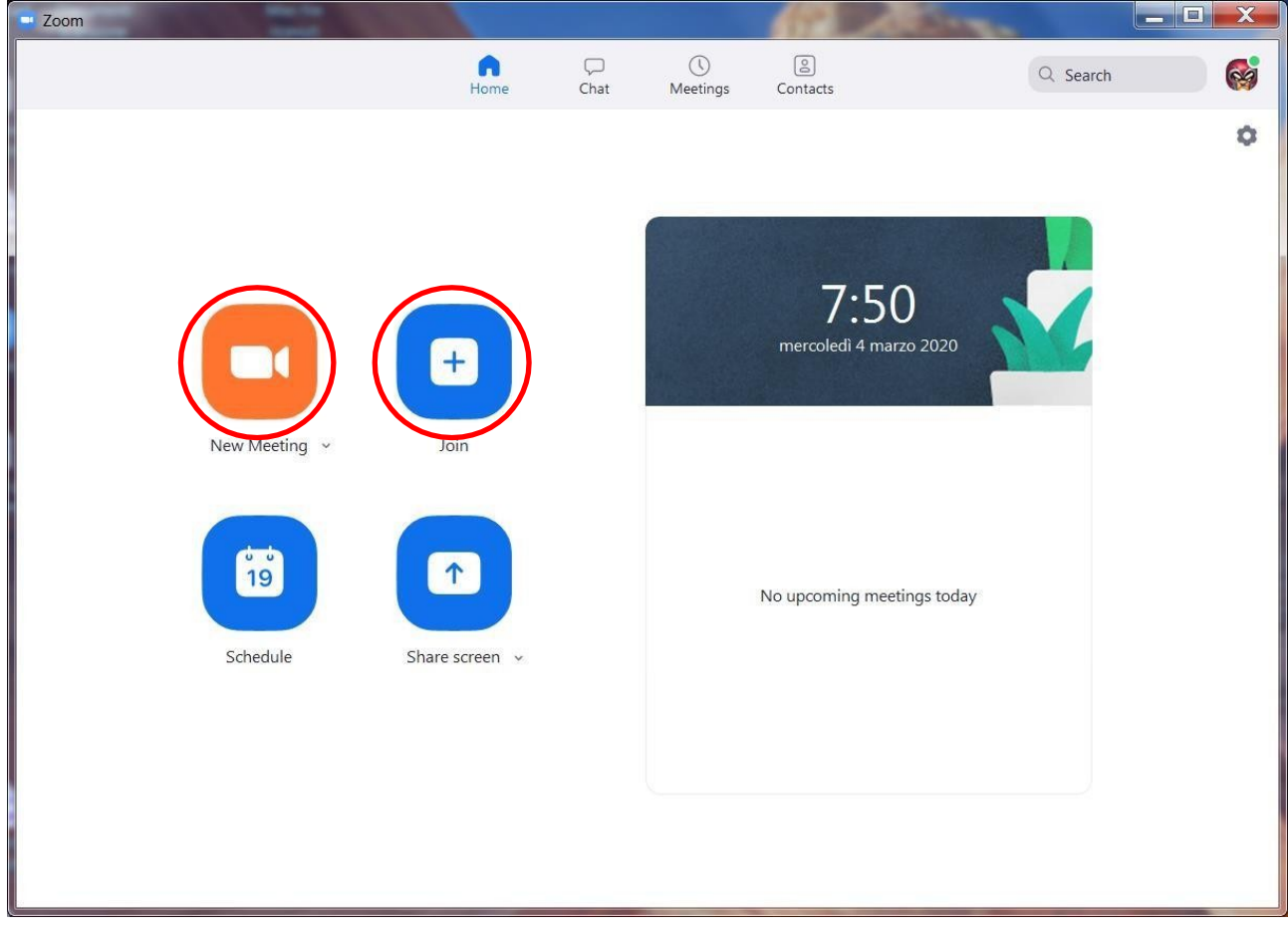

# **Come invitare i partecipanti alla conferenza**

Dopo essere entrato cliccando su "New Meeeting"

## **7) Premere sul pulsante "INVITE" per invitare tramite mail gli ospiti al meeting**

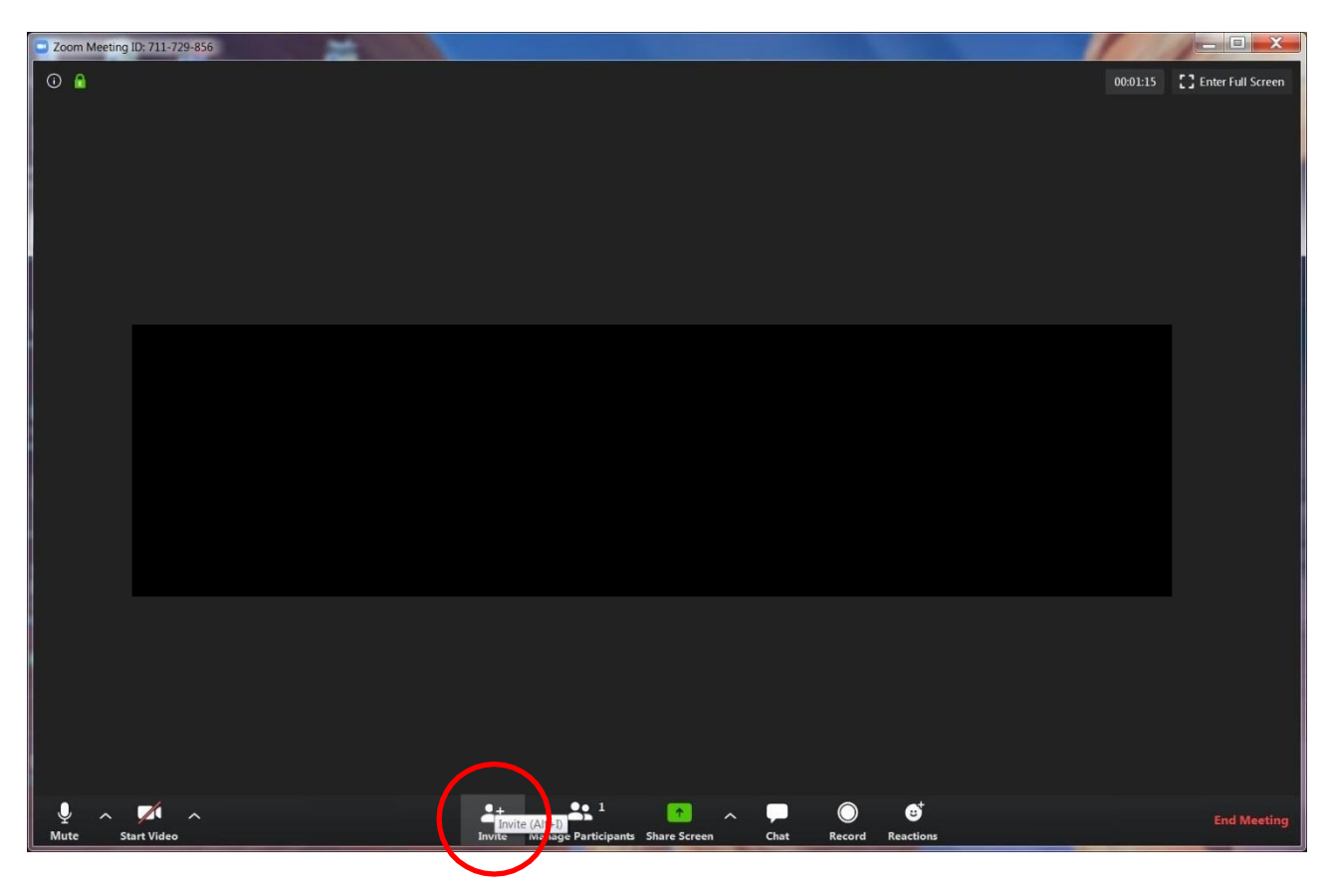

### **8) Selezionare Email e scegliere gmail se si vuole usare come posta elettronica gmail**

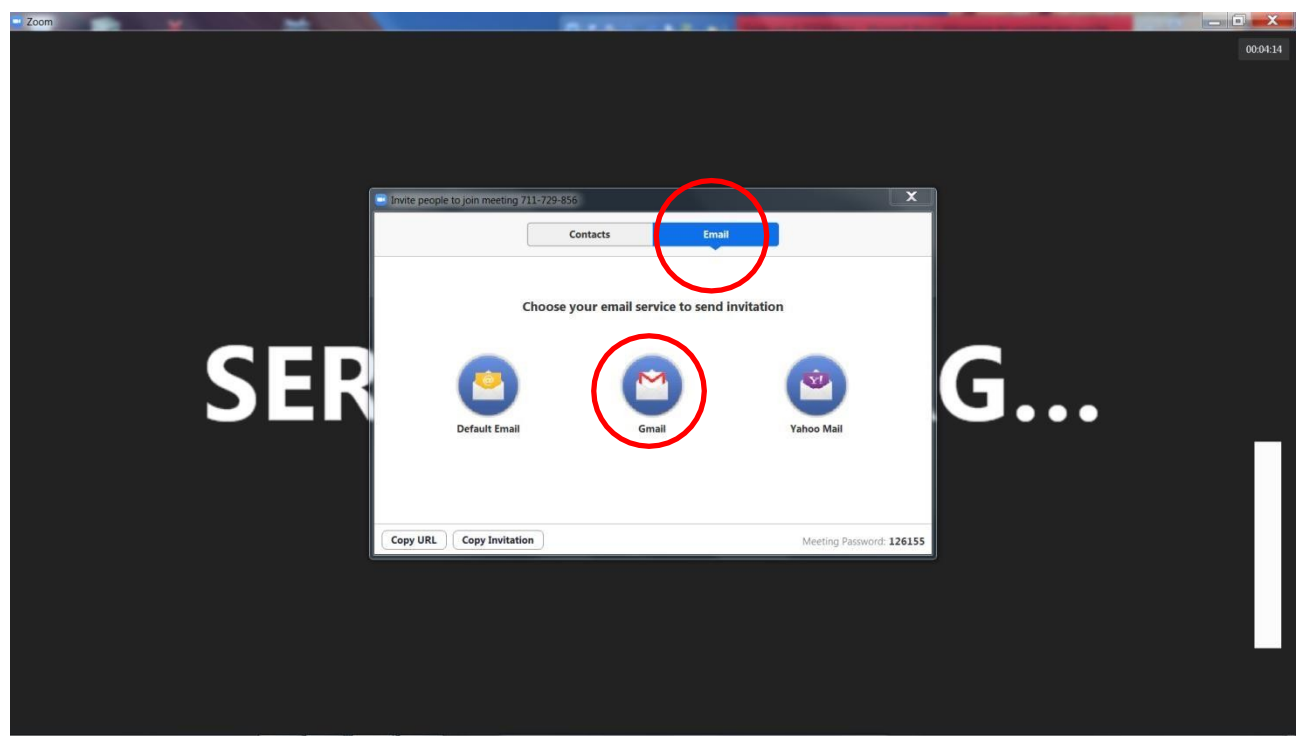

**9) In alternativa, si può copiare l'invito selezionando "copy Invitation" per poi incollare** 

#### **nella propria mail la convocazione al meeting**

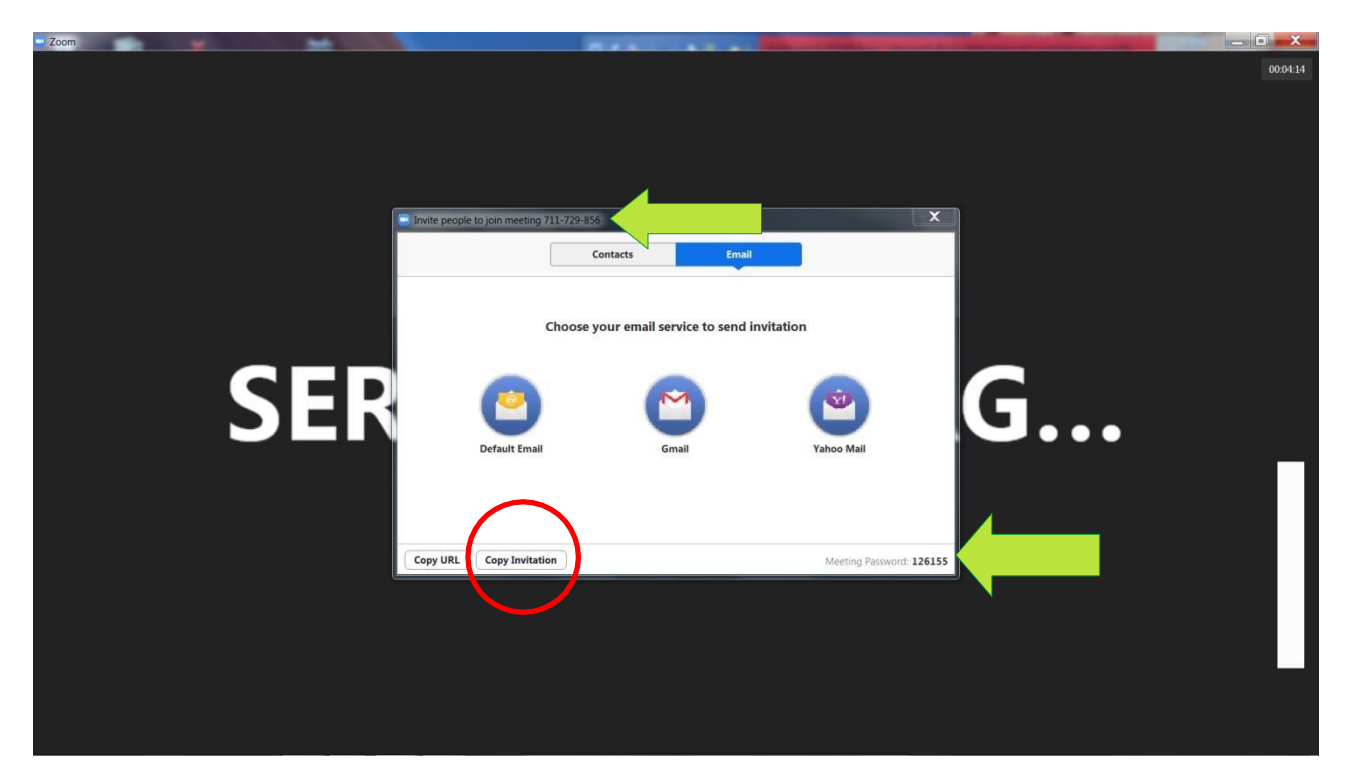

## **10) Questo è un fax-simile del testo che vi verrà incollato nella mail. L'importante sono i codici evidenziati che permetteranno all'ospite di potersi connettere online**

oin Zoom Meeting https://us04web.zoom.us/j/711729856?pwd=by9kVTdCVTV4VzY5OUU0NnhkcThvQT09

Meeting ID: 711 729 856 Password: 126155

One tap mobile +3902124128823,,711729856# Italy +390694806488,,711729856# Italy

Dial by your location +39 021 241 28 823 Italy +39 069 480 6488 Italy +1 408 638 0968 US (San Jose) +1 646 558 8656 US (New York) Meeting ID: 711 729 856 Find your local number: https://us04web.zoom.us/u/fbf7MBahnP

NB. Puoi condividere Meeting ID e Password Con qualsiasi mezzo, (sms, wa.ecc..) basta ricopiare i codici di accesso ID e PASS e inviarli. (evidenziati in foto sopra, freccia verde)

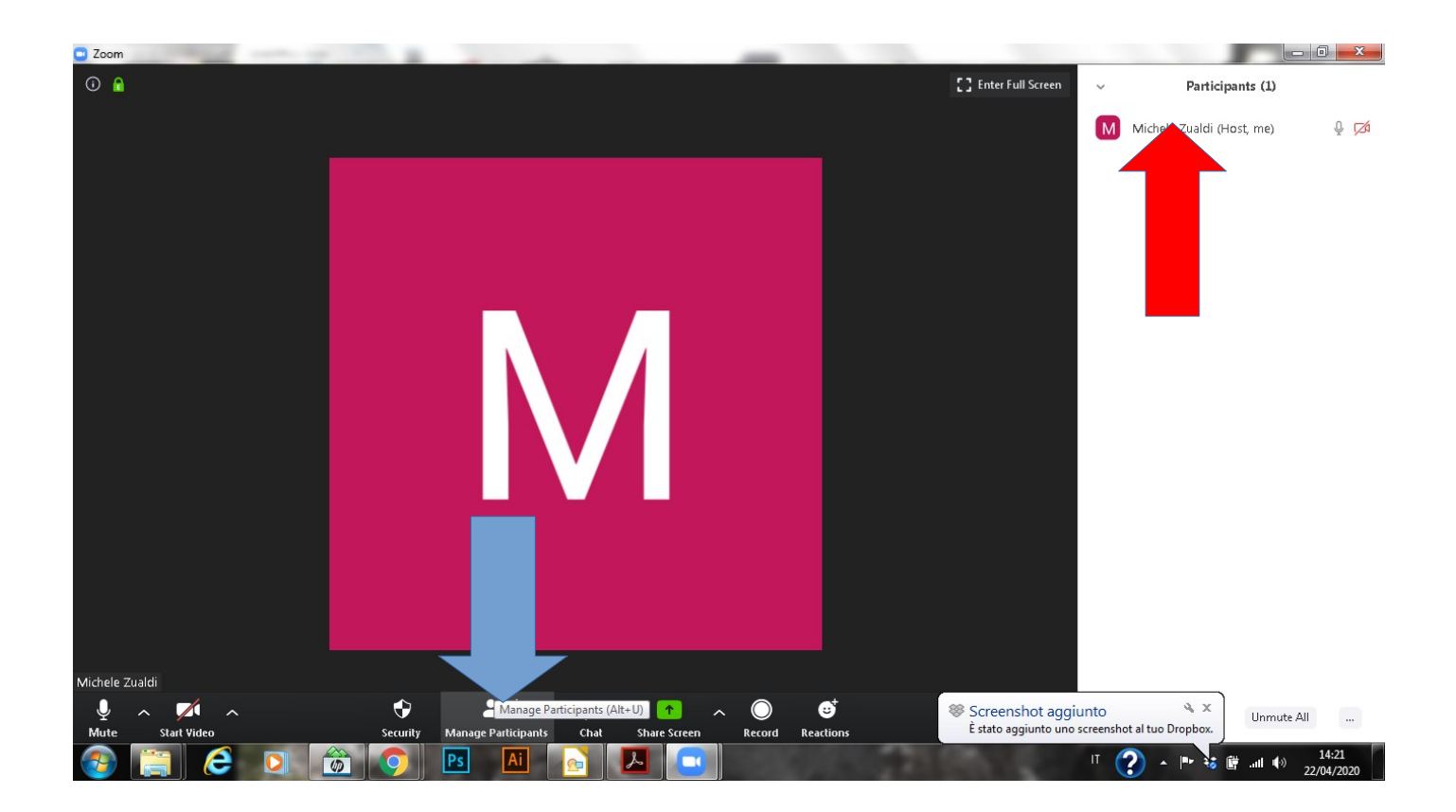

Una volta che gli invitati sono entrati clicca su menage participants (freccia blu) e admit participants (freccia rossa)

NB. Gli invitati vengono immessi in una sala di attesa virtuale e devono essere accettati alla conferenza dall'Admin. (freccia rossa)

#### **COSA DEVE FARE L'OSPITE**

#### **11) L'ospite quindi riceverà nella propria mail inserita ID e la password per poter partecipare alla conferenza**

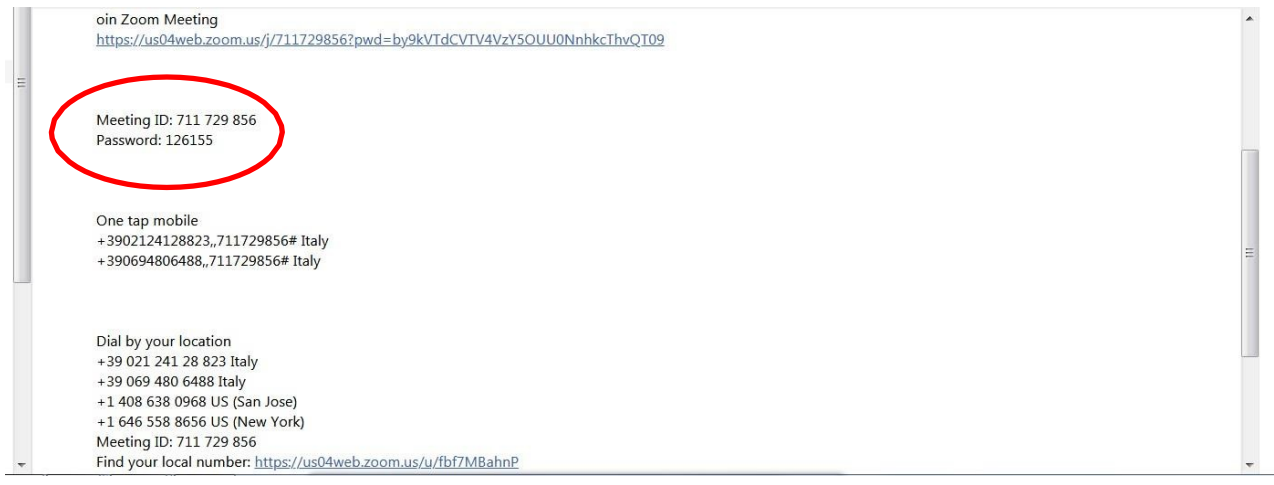

**12) Se si sta usando un'app basta cliccare sul link che vi viene inviato scegliere l'applicazione (con APP in windows 10 / smartpnone) su cui aprire il link, scegliere ZOOM,** 

**Se si sta usando invece un software inserire il Meeting ID ricevuto via mail o via messaggio e cliccare su join e inserire la password** 

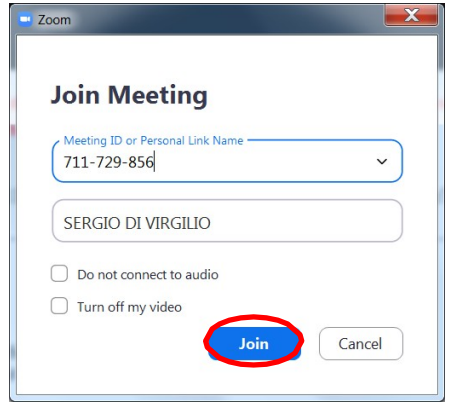

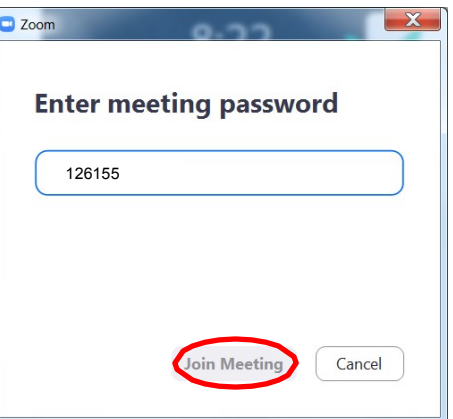

**13) attivare le videocamera premendo su "Join with Video" e l'ospite partecipa alla conferenza**.

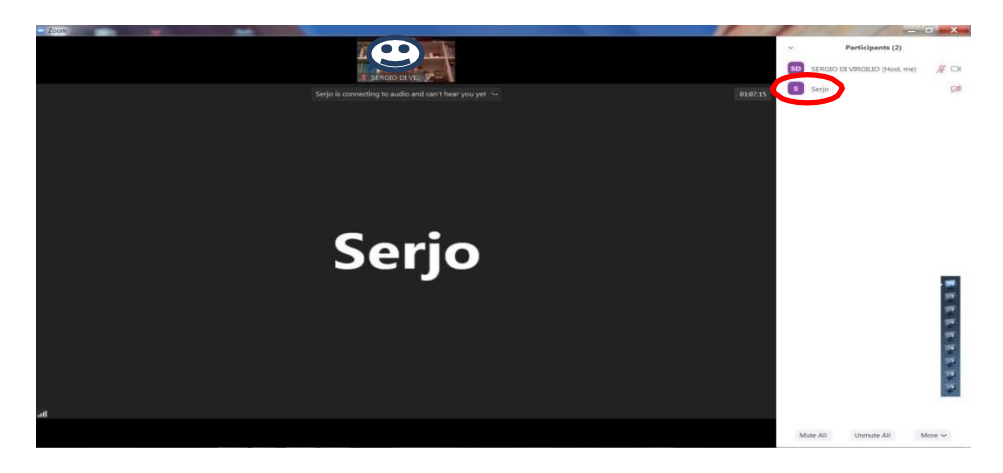

### **COSA SI PUO' FARE CON ZOOM:**

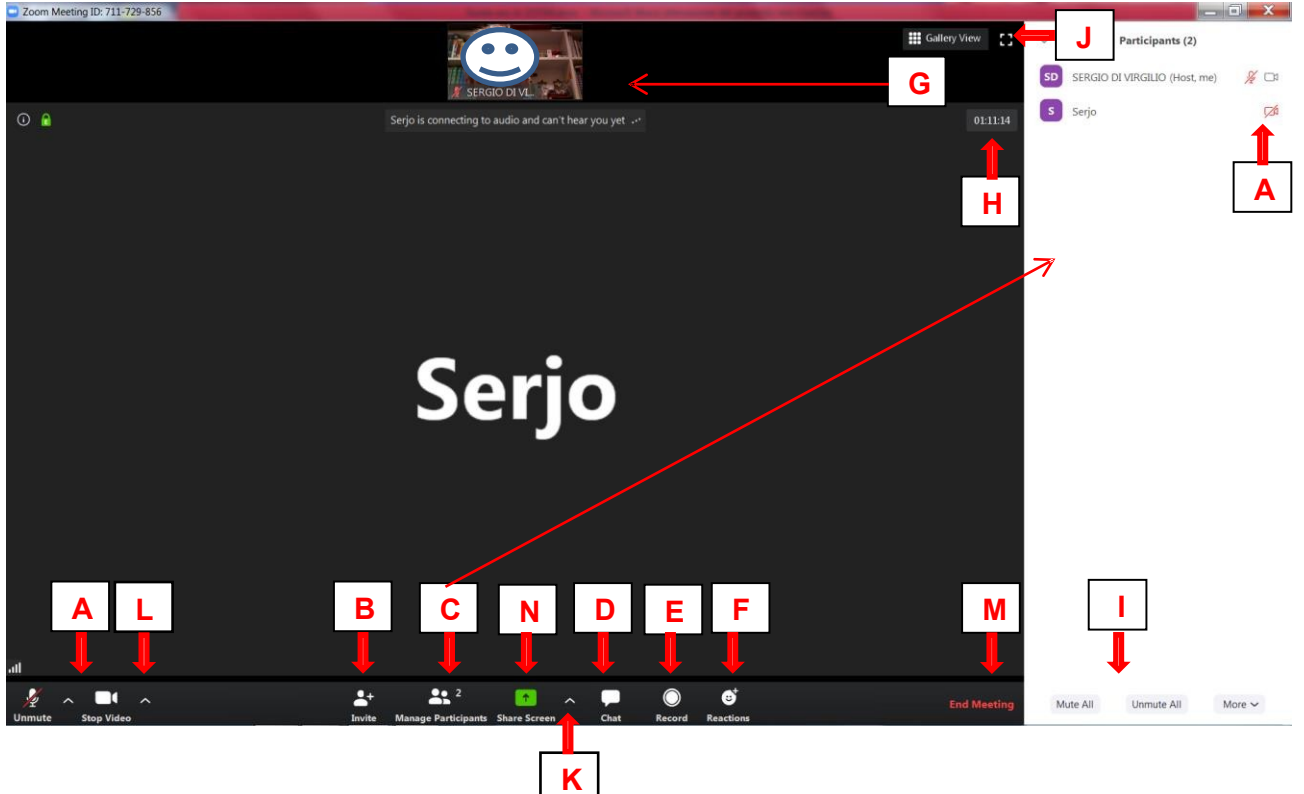

- A. Inibire il proprio audio ed il proprio video, impostare uso di cuffie o microfono PC
- B. Invitare ospiti come già visto
- C. Visualizzare i partecipanti nella barra di destra
- D. Aprire una chat
- E. Registrare un video (sempre sul proprio PC)
- F. Visualizzare complimenti sul PC ospite
- G. Visualizzare tutti i partecipanti sulla barra posta in alto (cliccando su Gallery wiew)
- H. Visualizzare la durata della conferenza

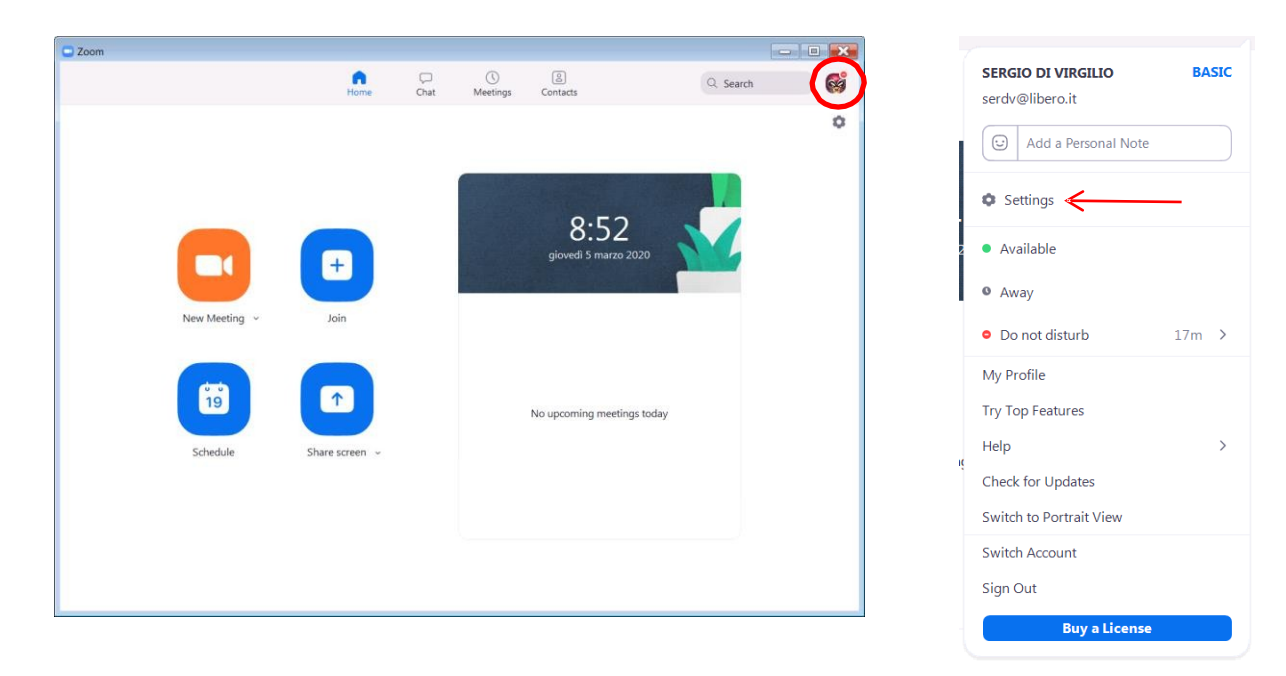

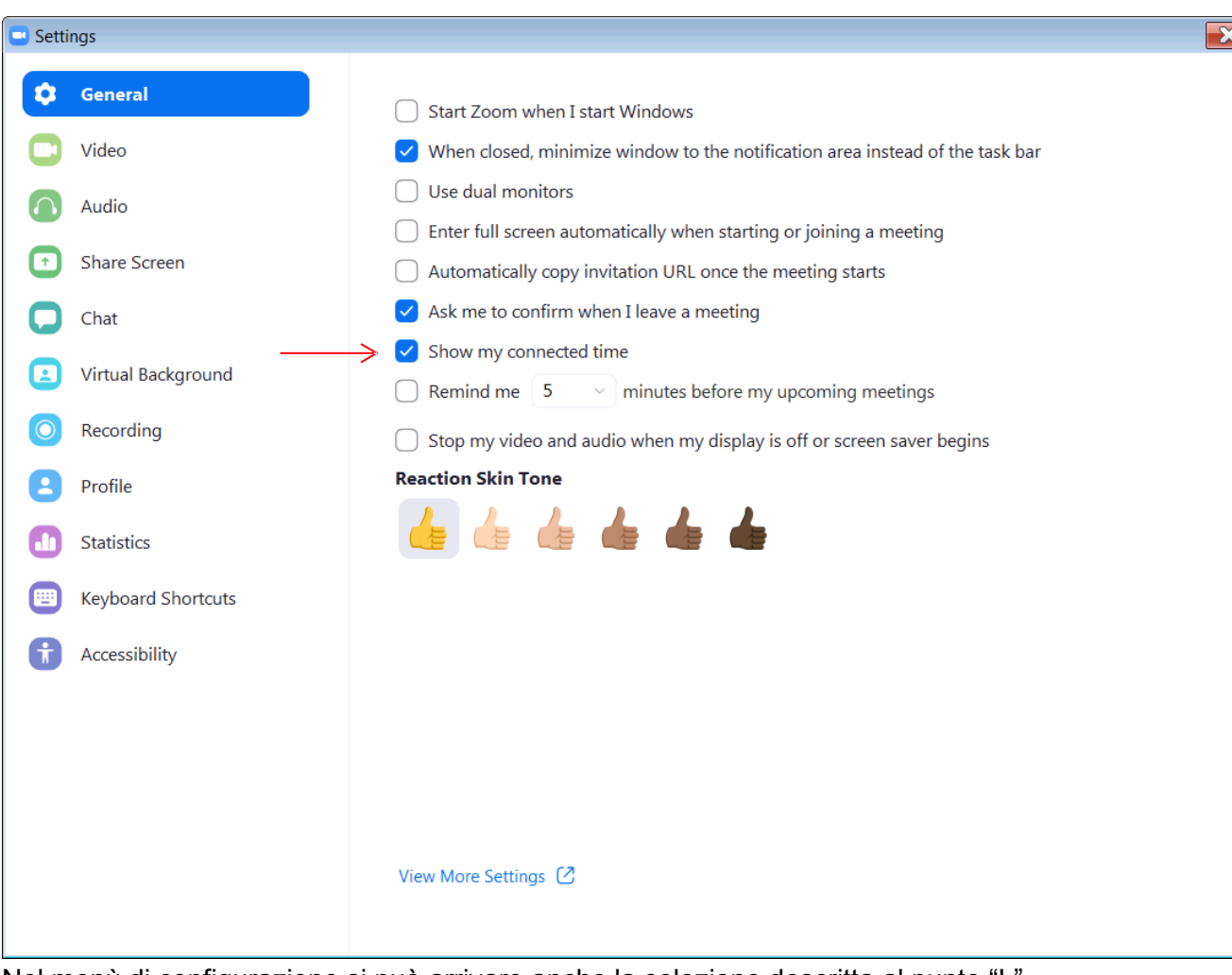

Nel menù di configurazione si può arrivare anche la selezione descritta al punto "L"

- I. Togliere l'audio a tutti gli ospiti contemporaneamente
- J. Mettere a schermo intero $\frac{12 \text{ cm} \cdot \text{cm}}{2 \text{ cm} \cdot \text{cm}}$
- K. Scegliere impostazioni di condivisione.<sup>2</sup>

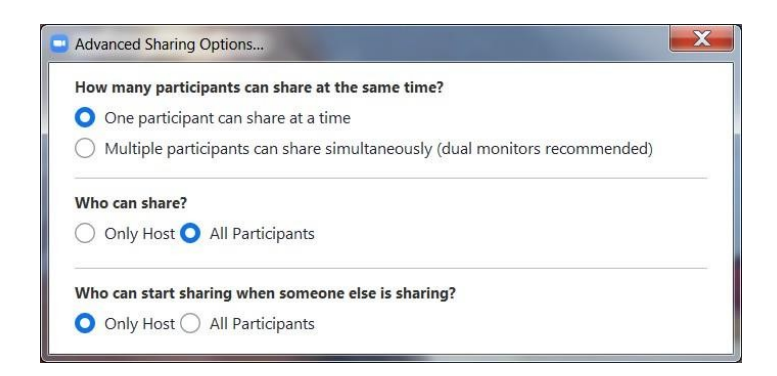

L. Scegliere impostazioni audio, video, di registrazione, di chat…ecc

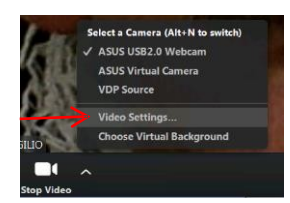

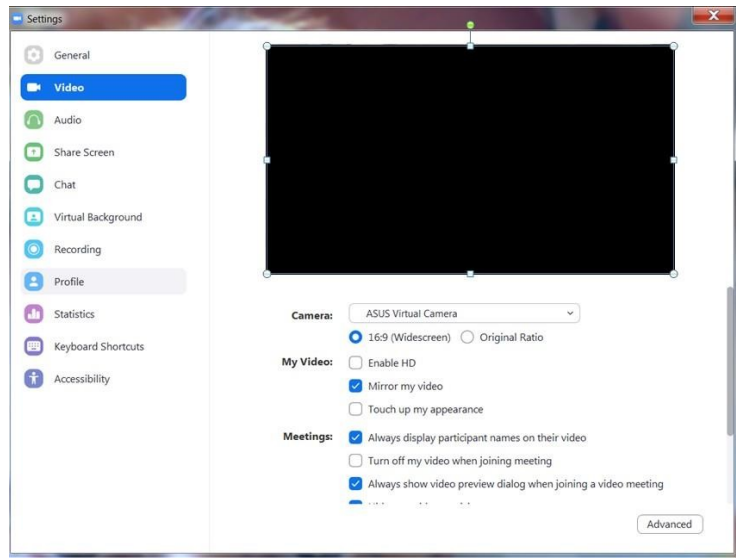

- M. Terminare la conferenza
	- N. Condividere il proprio desktop con gli ospiti: , in alto si aprirà la barra di controllo

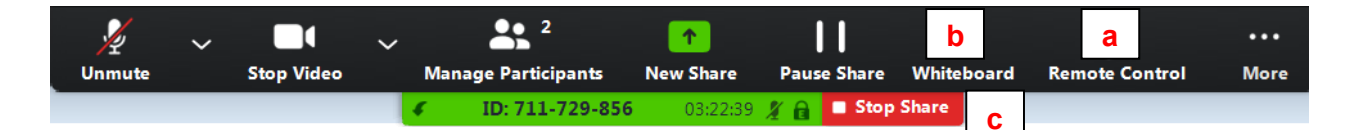

a) Visualizzare un applicativo aperto sul proprio PC sui PC degli ospiti

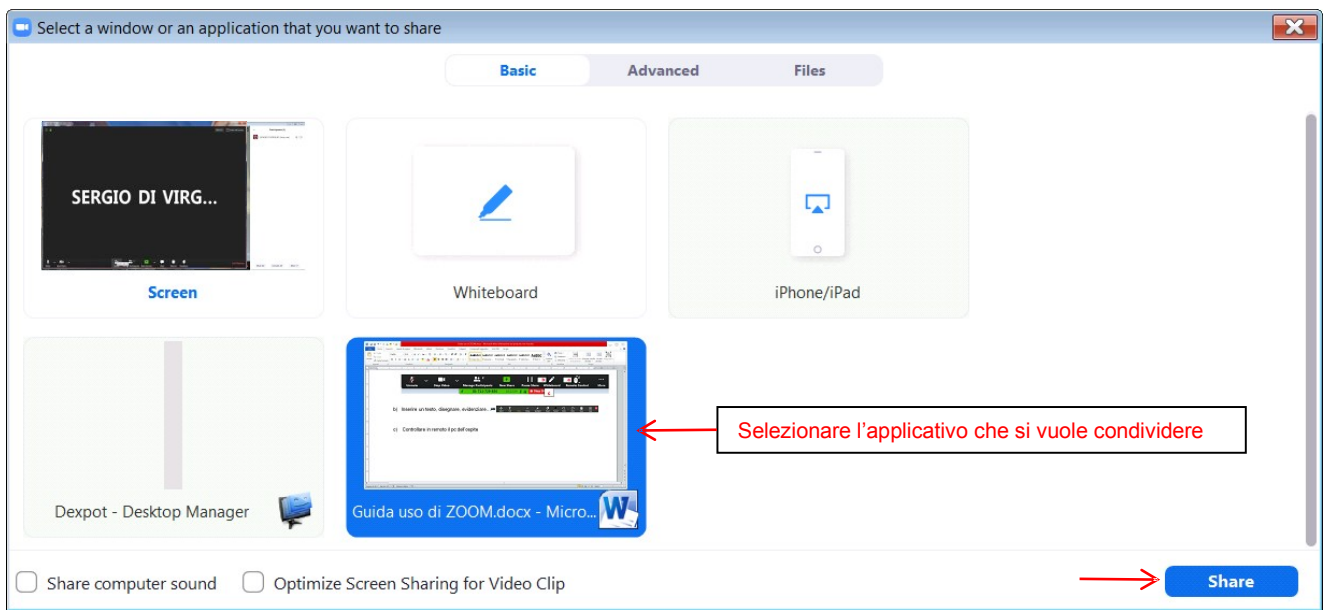

Per uscire dalla condivisione e tornare alla schermata della telecamera premere

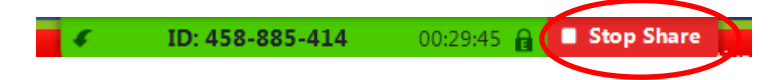

- b) Inserire un testo, disegnare, evidenziare….
- c) Per controllare in remoto il mouse dell'ospite occorre che vi dia il permesso premendo

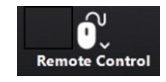